## **Instructions for new North Carolina Identity Management (NCID) account for use with Image Trend Fire Bridge Software**

You will need to set up an NCID account before you can access Fire Bridge on

the Office of State Fire Marshal portal. This account must be established by the user before (s)he will be able to access the new OSFM 24 portal.

- 1. Go tohttps://apps.ncdoi.com/f?p=301
- 2. Select the "Register! Link"

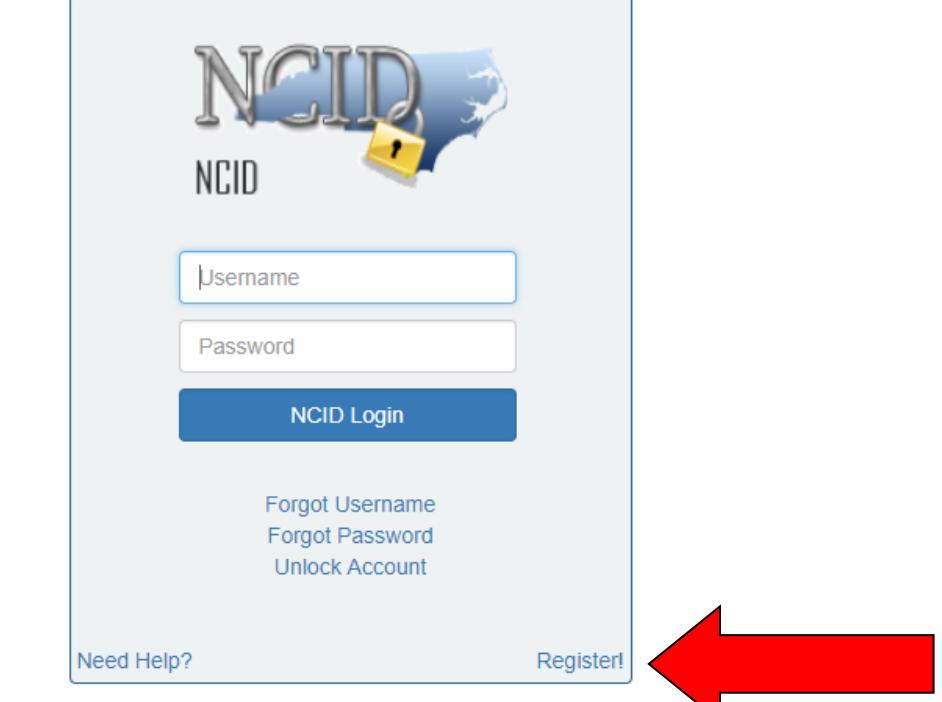

3. Select the **Individual Account** and click on the "Submit button." (Individuals are not required to change password every 90 days)

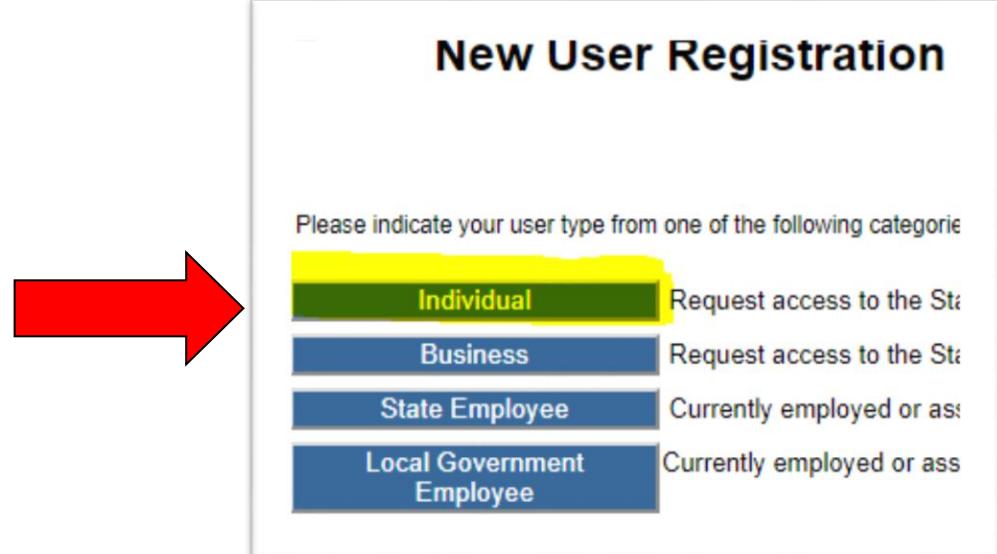

**4.** Complete all of the required fields. We encourage you to add Mobile Number for when your account is locked, or password forgotten. When you are done, click on the "Continue" button.

## \*\*\*\***Be sure to write down your user ID, password and security questionsfor future use. OSFM does not have access to your password. \*\*\*\*\***

5. This account must be established for anyone who need access to Fire Bridge. When creating an NCID use an email that is owned and used only by you. Do not use a department or school email that you will lose control of when you leave the department/school.

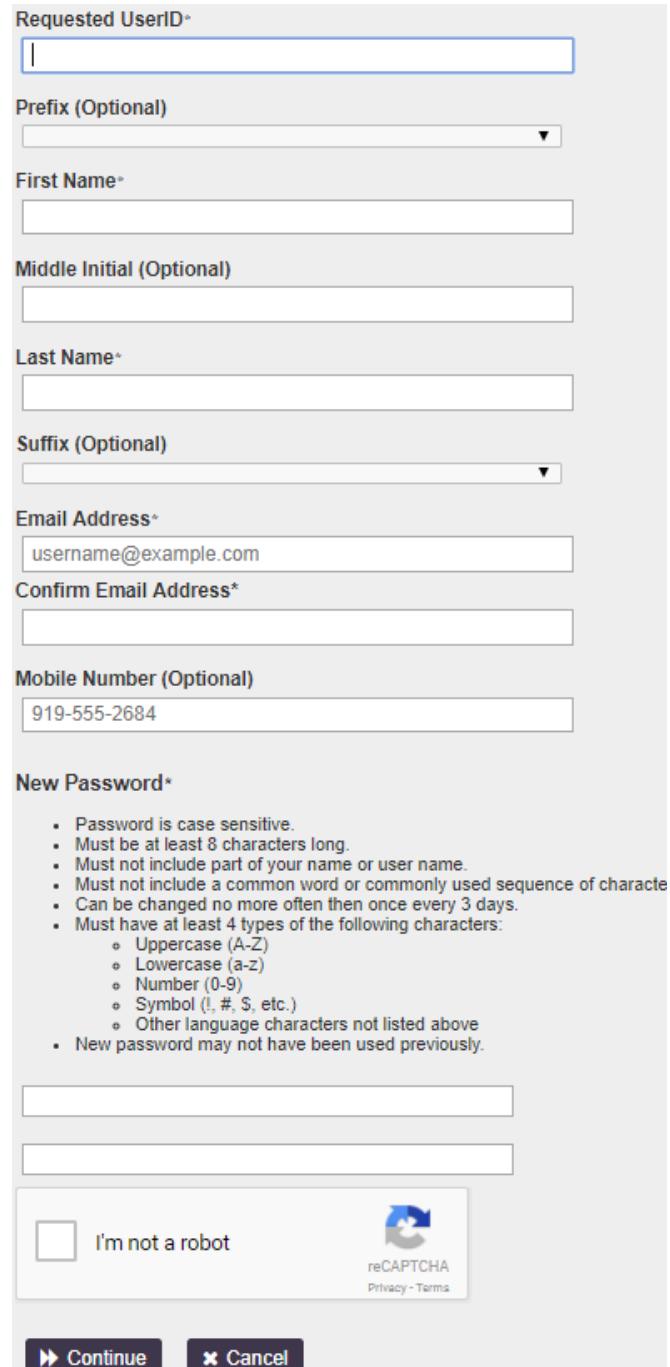

6. Once you click continue, a 6 digit code will be sent to the email that you listed. Retrieve email and enter the code:

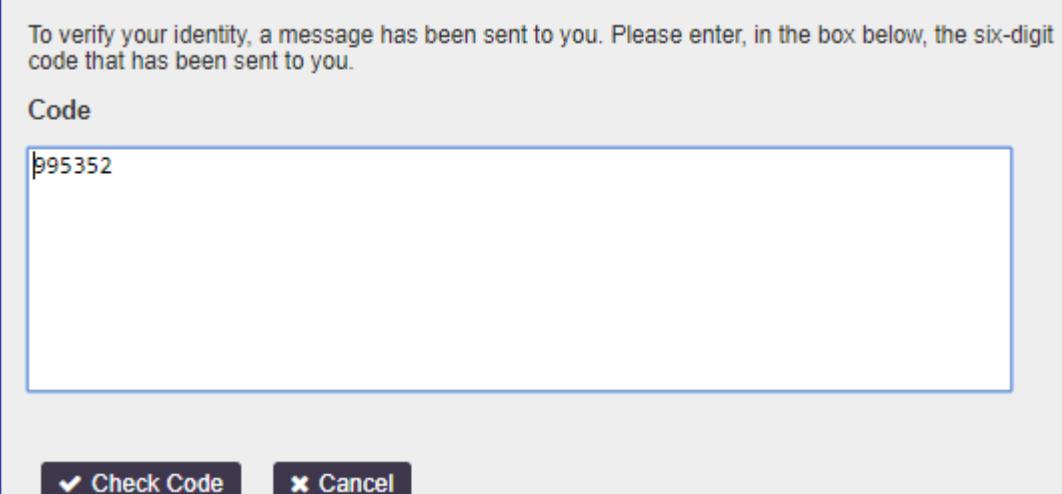

7. You will next see this confirmation screen. Follow the directions on this screen to activate your NCID account.

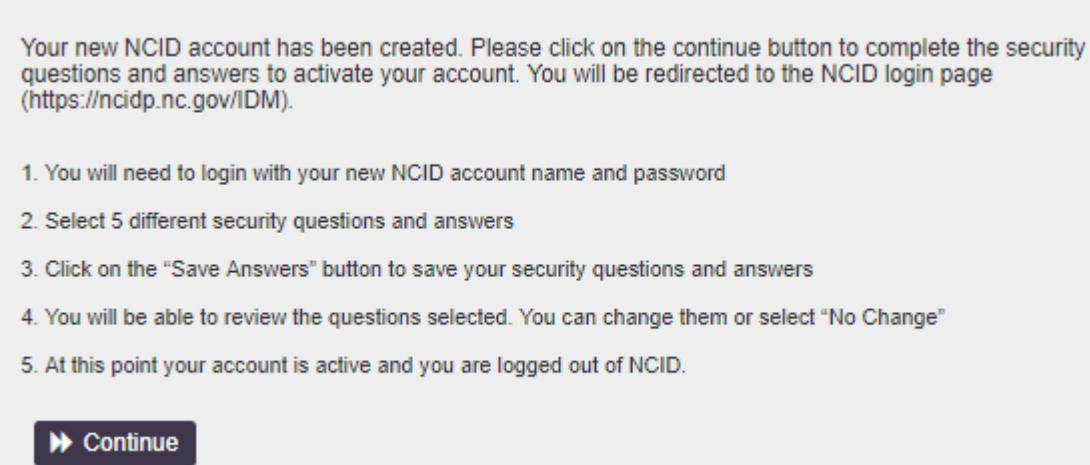

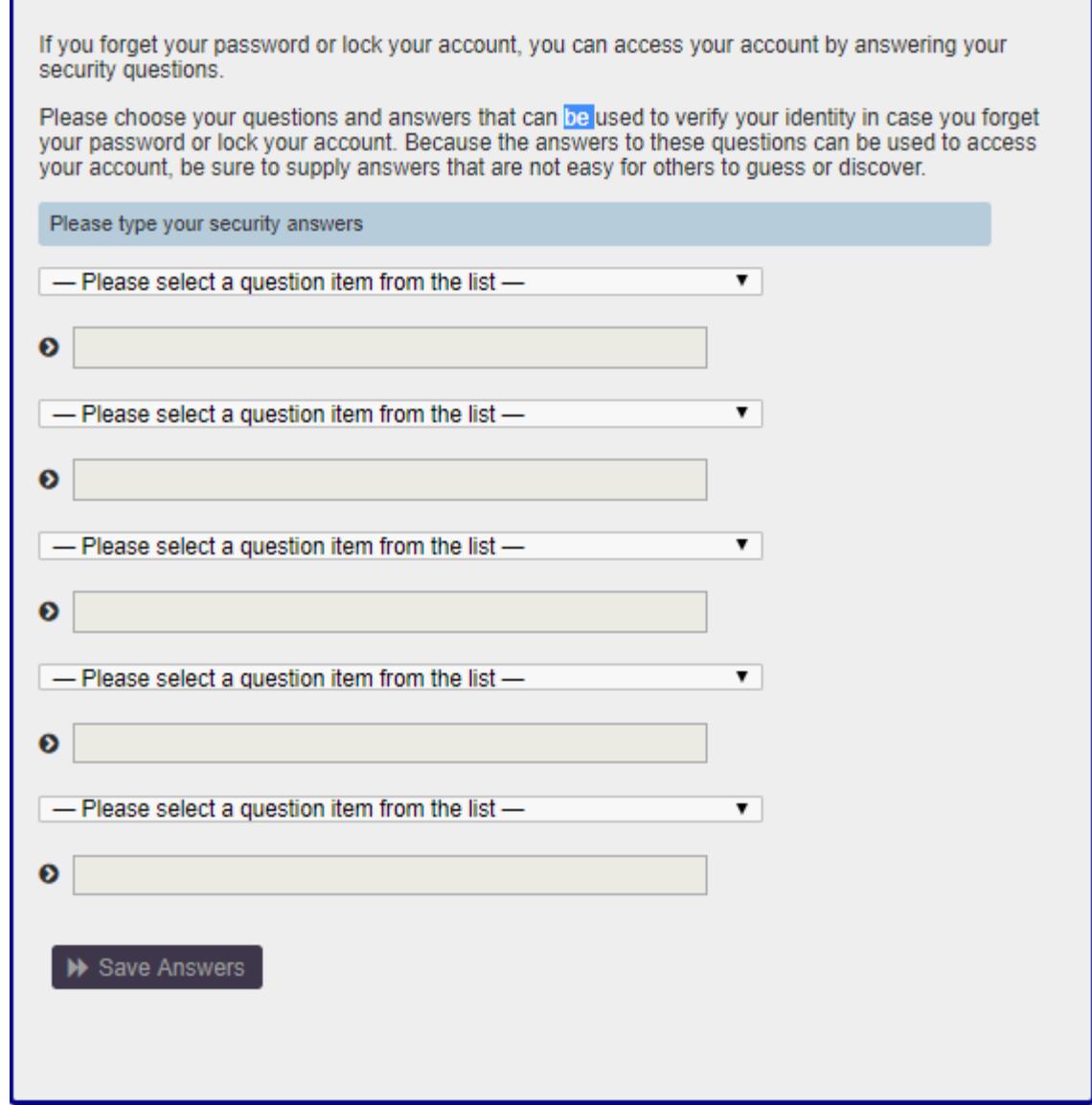

\*\*PLEASE WRITE DOWN ALL ANSWERS TO QUESTIONS, ALONG WITH NCID USERNAME AND PASSWORD. \*\*

8. Once you complete all questions, you have now successfully established a new NCID account. You are now ready to link this account with your department on the OSFM website through the OSFM 24 portal or by clicking the link below:

[https://apps.ncdoi.com/](https://apps.ncdoi.com/f?p=301)firebridge

## **\*NOTE: You must to go OSFM webpage to log in to NCID and be directed to Fire bridge. The NCID link will not take you to Fire bridge\***

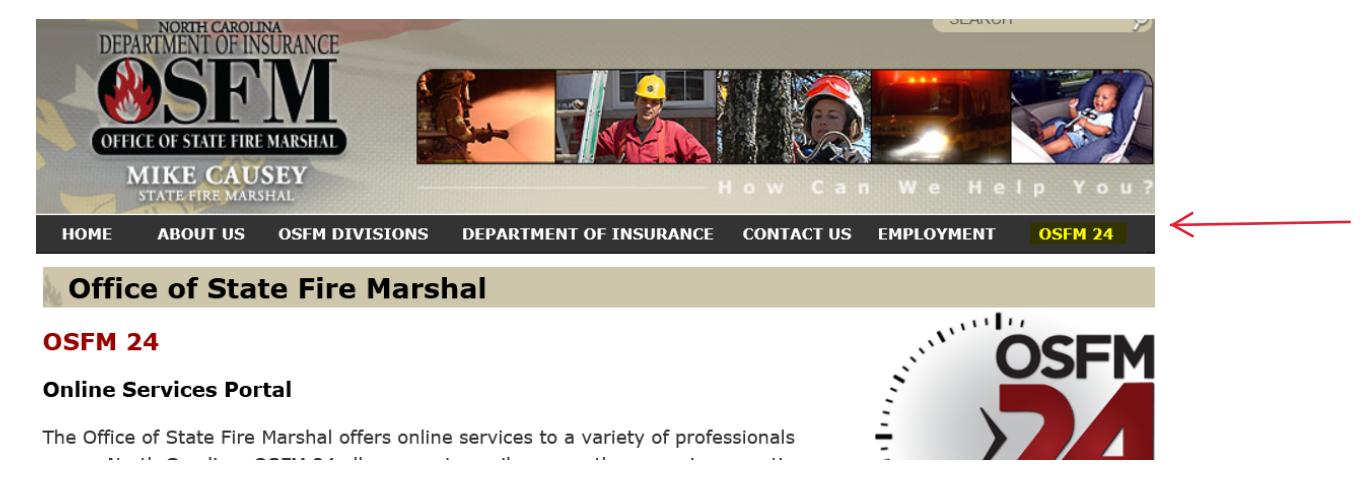

9. You will see the login screen shown below. You will enter the new NCID username and password that you just created.

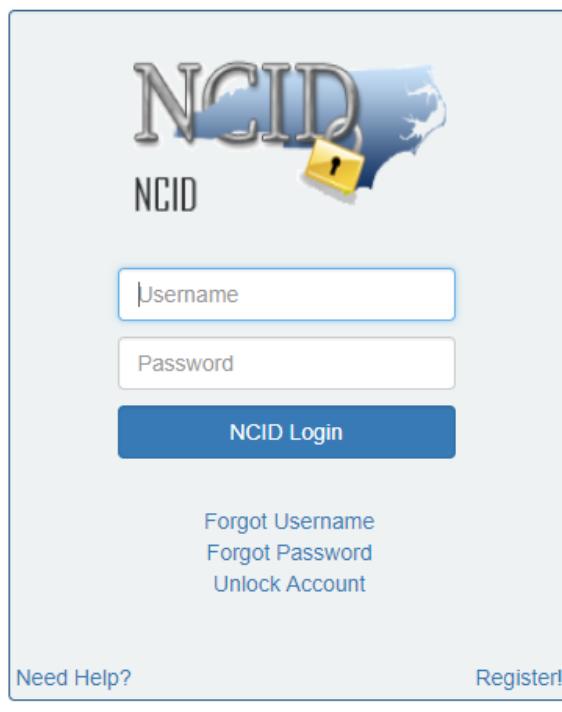

**\*NOTE: You must be set up in Fire Bridge by your fire chief before you can access the software.\***